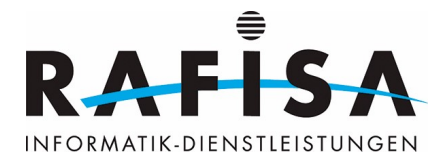

# **Commandes utiles**

#### **Proxmox**

#create a new LVM thin pool (size 100G) called data lvcreate -L 100G -n data pve lvconvert --type thin-pool pve/data

#List available LVM thin pools on volume group pve pvesm lvmthinscan pve

# **Linux basé sur Debian**

```
#das System aktualisieren
sudo apt update
sudo apt upgrade
#die obsoleten Pakete entfernen
sudo apt autoremove
#das Verzeichnis wechseln
cd "Verzeichnispfad"
#eine Ebene hoch
cd ..
#die Inhalte des Verzeichnisses auflisten (inkl. versteckten)
ls (ls -a)#Kopieren
sudo cp "datei" "zielverzeichnis"
#Verschieben
sudo mv "datei" "ort der datei" "zielverzeichnis"
#löschen
sudo rm "datei"
sudo rmdir "verzeichnispfad"
#Verzeichnis erstellen
sudo mkdir "verzeichnispfad"
#Dateisysteme anzeigen
df
#grösse eines verzeichnisses anzeigen
```
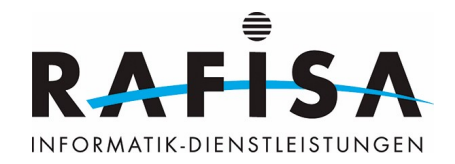

du

```
#hilfe
"befehl" -h
man man
man intro
man "befehl"
```
# **Truc LVM**

```
#Thin Volume auf Proxmox erstellen
lvcreate -V300G -n backup-git -T pve/data # -V Grösse; -n Name des Volumes;
-T Thinpool
```
#### **Changement d'IP du pont Docker**

Editer /lib/systemd/system/docker.service avant de démarrer Docker. Ajouter –bip "192.168.1.1/24" à la fin de la ligne ExecStart=/usr/bin/dockerd.

systemctl daemon-reload systemctl start docker

# **Synchronisation de l'heure du domaine**

Pour synchroniser l'heure d'un PC Windows avec celle du domaine, il est possible, dans une console d'administration, d'utiliser l'option net time commande peut être utilisée :

```
net time \\stiftung.ifa /set /y
oder
w32tm /resync
```
Pour une adaptation dans l'interface graphique :

```
<CTRL>+R
datetime.cpl
```
# **Gestion des utilisateurs et des groupes locaux sous Windows 10/11**

Pour ouvrir la fenêtre Utilisateurs et groupes locaux à l'aide de lusrmgr.msc sous Windows 10, vous devez :

```
Hit the Windows Key + R button combination on your keyboard.
Type in lusrmgr.msc and hit Enter.
```
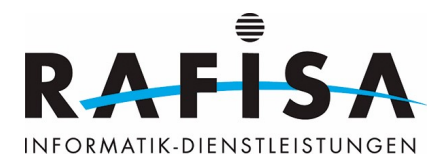

Sinon, vous pouvez télécharger un fichier exécutable LUSRMGR.exe pour activer LUSRMGR.MSC dans Windows 11 ou 10. Toutefois, lusrmgr.msc n'est pas disponible dans Windows 10 Home. Dans ce cas, vous pouvez utiliser le contrôle userpasswords2 dans la boîte d'exécution ou Netplwiz pour accéder au contrôle des mots de passe. Vous pouvez également télécharger lusrmgr.exe pour obtenir un écran similaire à celui de l'outil intégré lusrmgr.

From: <https://wiki.rafisa.net/>-

Permanent link: **<https://wiki.rafisa.net/doku.php?id=fr:technische-dokumentationen:befehle:befehle>**

Last update: **2024/01/08 10:04**

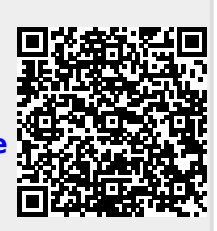